#### **Reference Guide: CDER NextGen Portal AccountRegistration and MFA Enrollment Process**

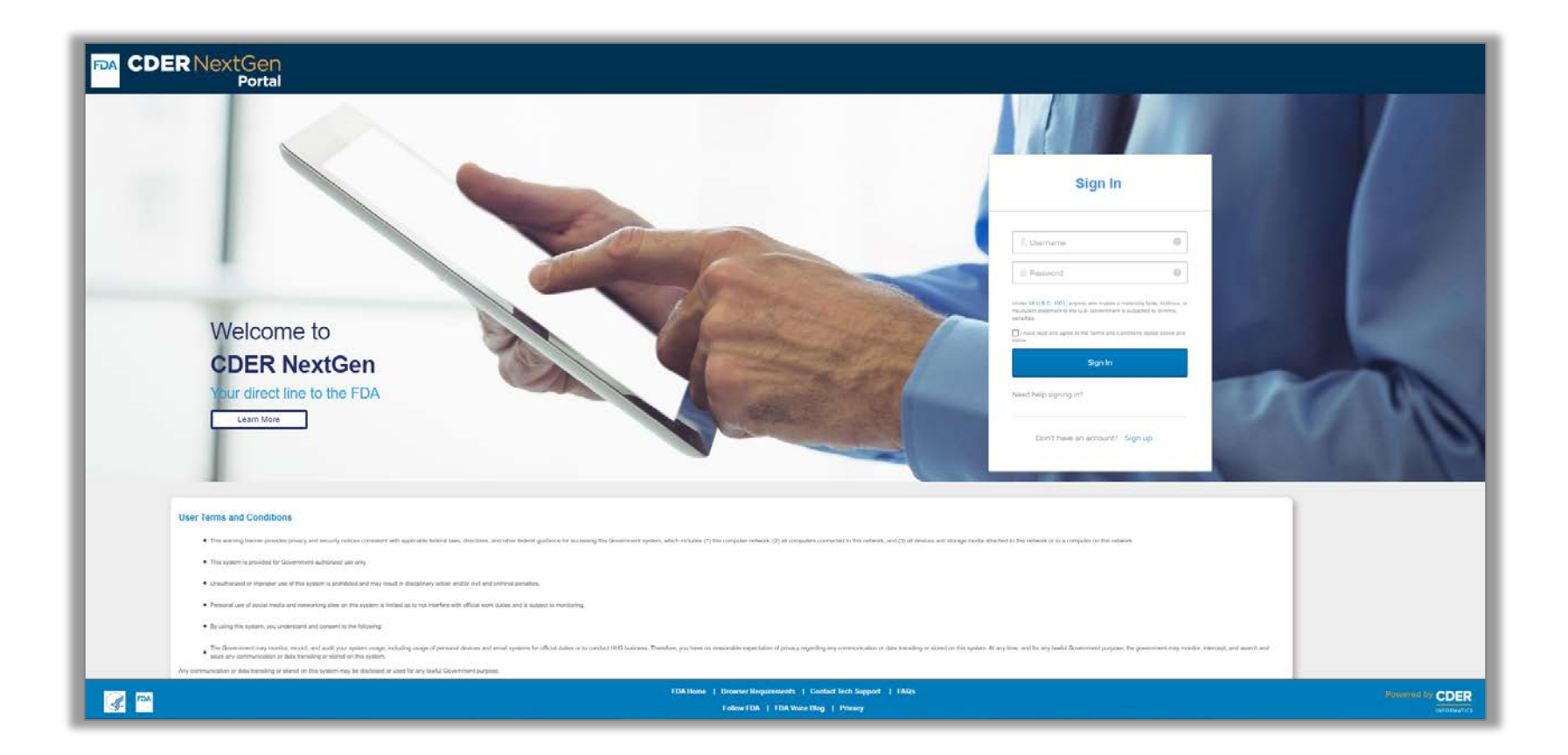

**[https://edm.fda.gov/](https://edmpilot-web.preprod.fda.gov/)**

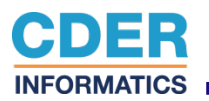

## **Table ofContents**

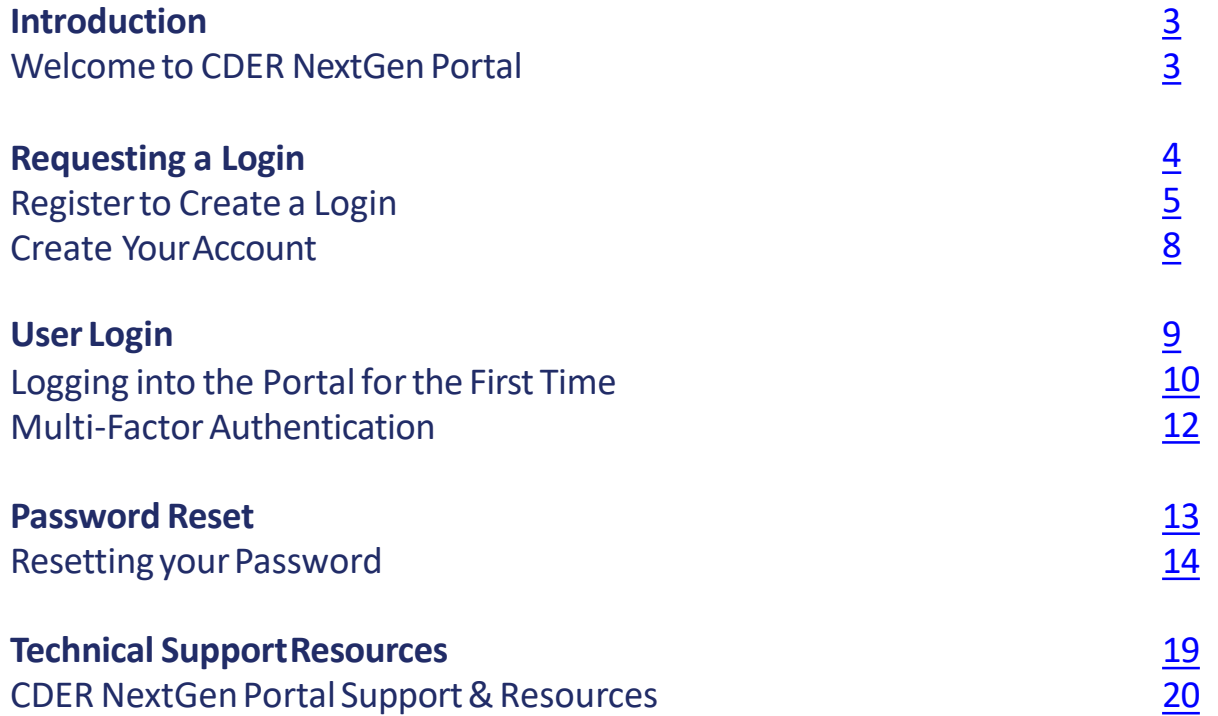

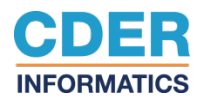

# <span id="page-2-0"></span>**Introduction**

This guide provides the essential information you need to request an account. The sections described below cover creating and activating an account, as well as enrolling in and using the Multi-Factor Authenticationprocess. For technical support, email CDER Platform Support staff at [edmsupport@fda.hhs.gov.](mailto:edmsupport@fda.hhs.gov)

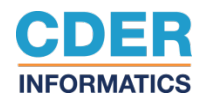

<span id="page-3-0"></span>**Requesting a Login**

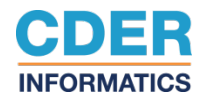

#### <span id="page-4-0"></span>**Register to create a Login**

This section describes how to complete the first phase in the access request process: submitting a login request.

**Step 1.** Navigate to CDER NextGen Portal by accessing: [https://e](https://edm.fda.gov/)dm.fda.gov/.

#### **Step 2.** Click **Sign up**.

When signing up please ensure youare using one of our supported browsers. These browsers include Google Chrome, and Mozilla Firefox. Please also ensure your browsers allow forthe use of third party cookies. If you have any issues enabling third party cookies, please contact your IT Support.

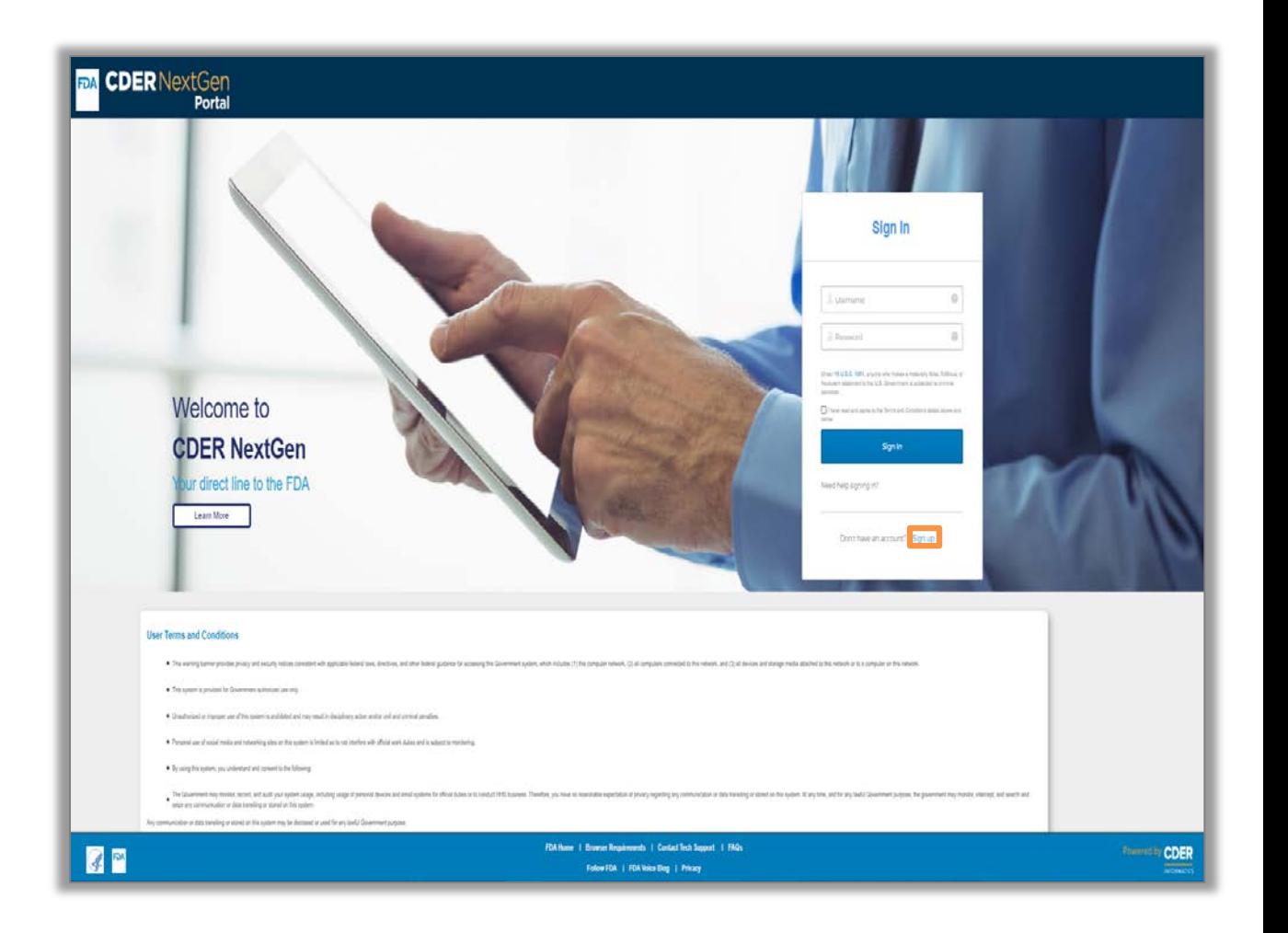

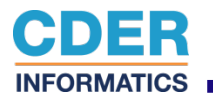

#### **Register to create a Login**

**Step 3.** Enterin your Contact Information: First Name, Last Name, Email Address, Country, Phone Number and extension, if applicable.

**Step 4:** Search for your Organization Name and/or DUNS by selecting search, indicating that you are not a robot, and picking the appropriate image for verification. If you are unable to find your organization then you can add it manually by selecting "Add it here" and entering Organization Information: Organization Name, Address Line 1, Country, City, State, Zipcode and DUNS Number.

**Step 5.** Review the Terms and Conditions for the site.

**Step 6.** Confirm that you agree to the Terms and Conditions by selecting the box next to "I have read and agree to the Terms and Conditions stated above."

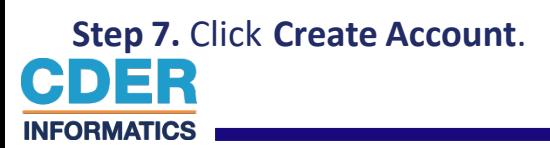

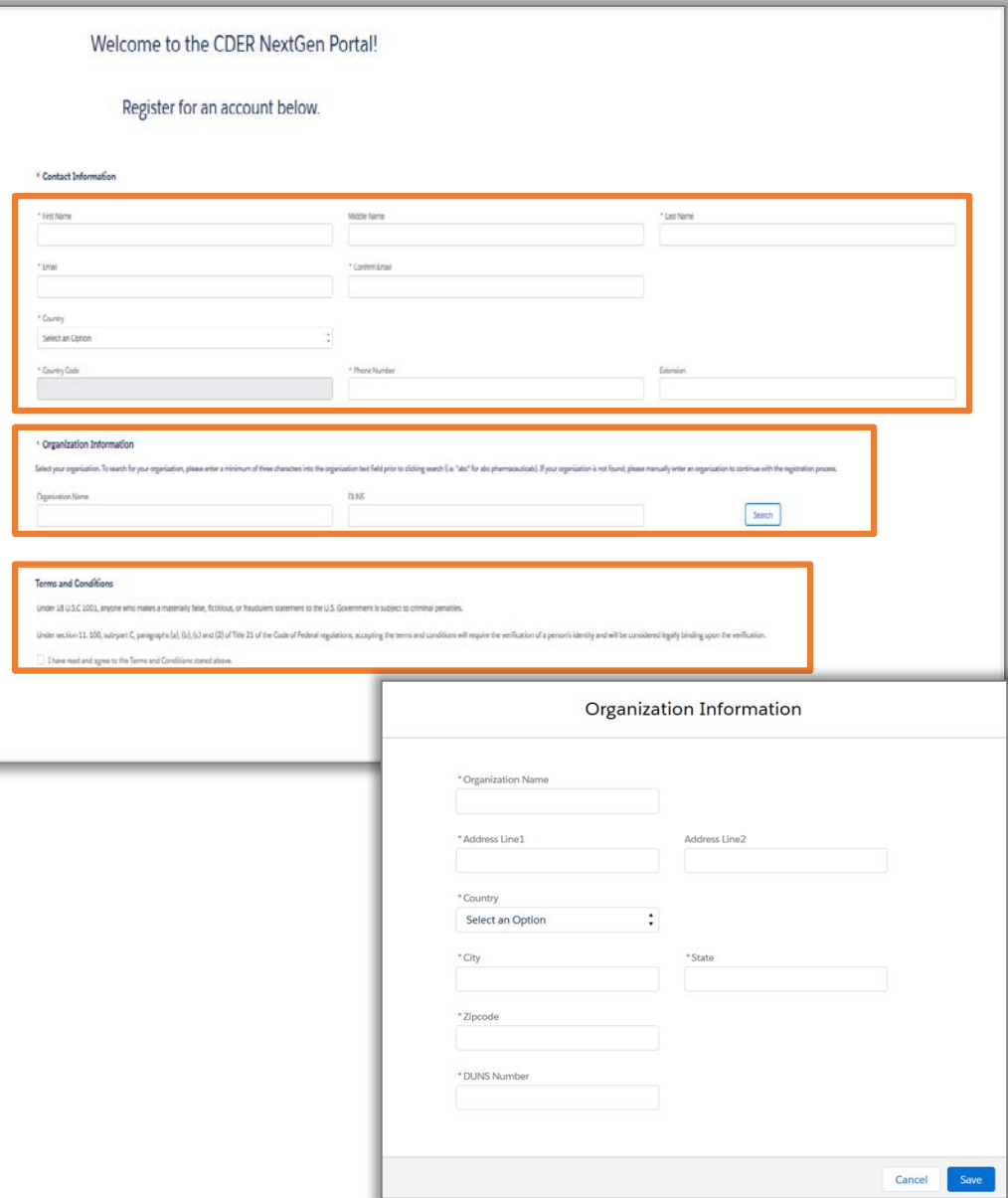

### **Register to create a Login**

**Step 8**. After clicking Create Account, you will be navigated to a confirmation message stating that your account has been created and that you need to check your email to click on an activation link to complete the registration process.

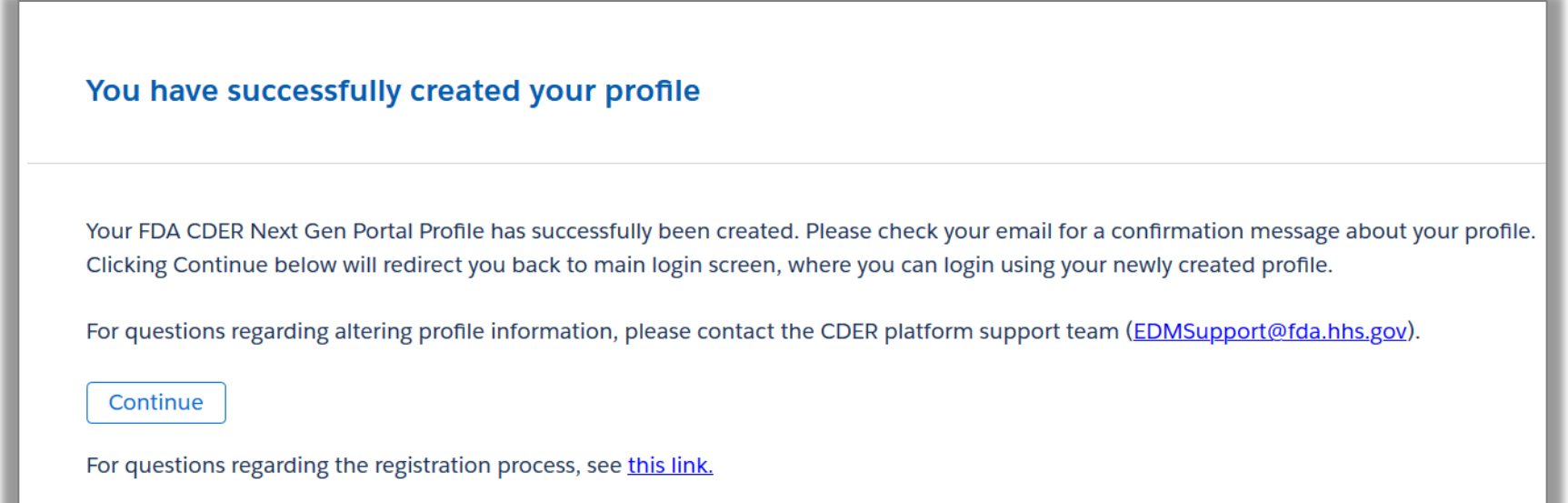

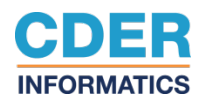

### <span id="page-7-0"></span>**Create your Account**

Uponclicking the activation link sent to your designated email address, you will be prompted to set up yournew passwordandsecure yourprofile. Keep in mind, this activation link expires within 7 days. If the link has expired, please click the expired activation link and you will be brought to an Okta web page that will prompt you to request a new activation link.

**Step 9.** You will now be able to Enter your password, Select a Forgot Password question and select a security image.

#### **Step 10.** Click **CreateMy Account.**

If you are not automatically redirected to the CDER NextGen Portal home page, you may navigate there manually by opening your browser and entering [https://edm.fda.gov/.](https://edmpilot-web.preprod.fda.gov/)

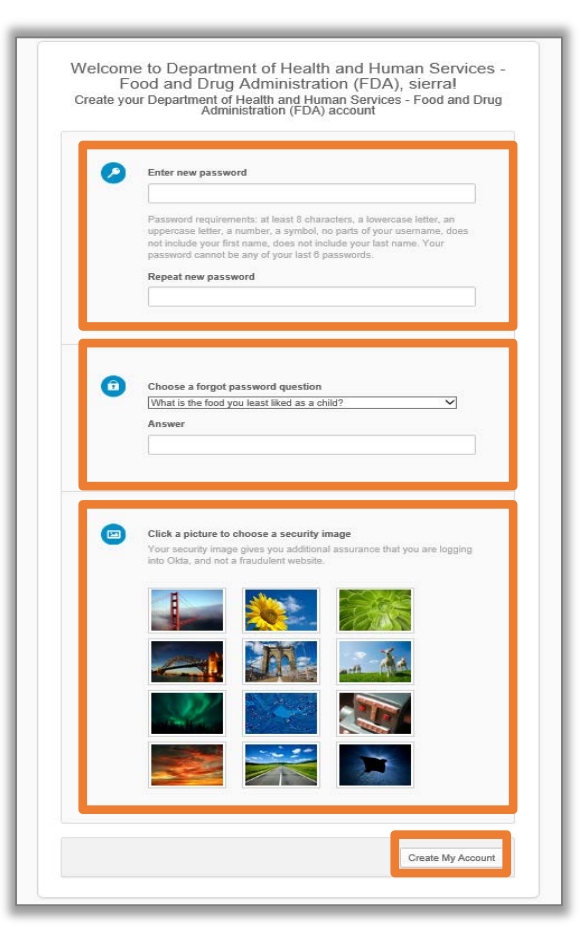

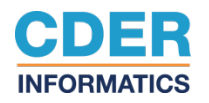

<span id="page-8-0"></span>**User Login**

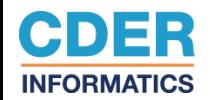

# <span id="page-9-0"></span>**Logging into the Portal for the First Time**

- Step 1. Navigate to CDER NextGen Portal by going to: [https://edm.fda.gov/.](https://edm.fda.gov/)
- **Step 2.** Enter your email address as the Username.
- **Step 3**. Enter your new password.
- **Step 4**. Confirm that you agree to the terms and conditions of the site by selecting the checkbox.

**Step 5.** Click **Sign In**.

CDER **INFORMATICS** 

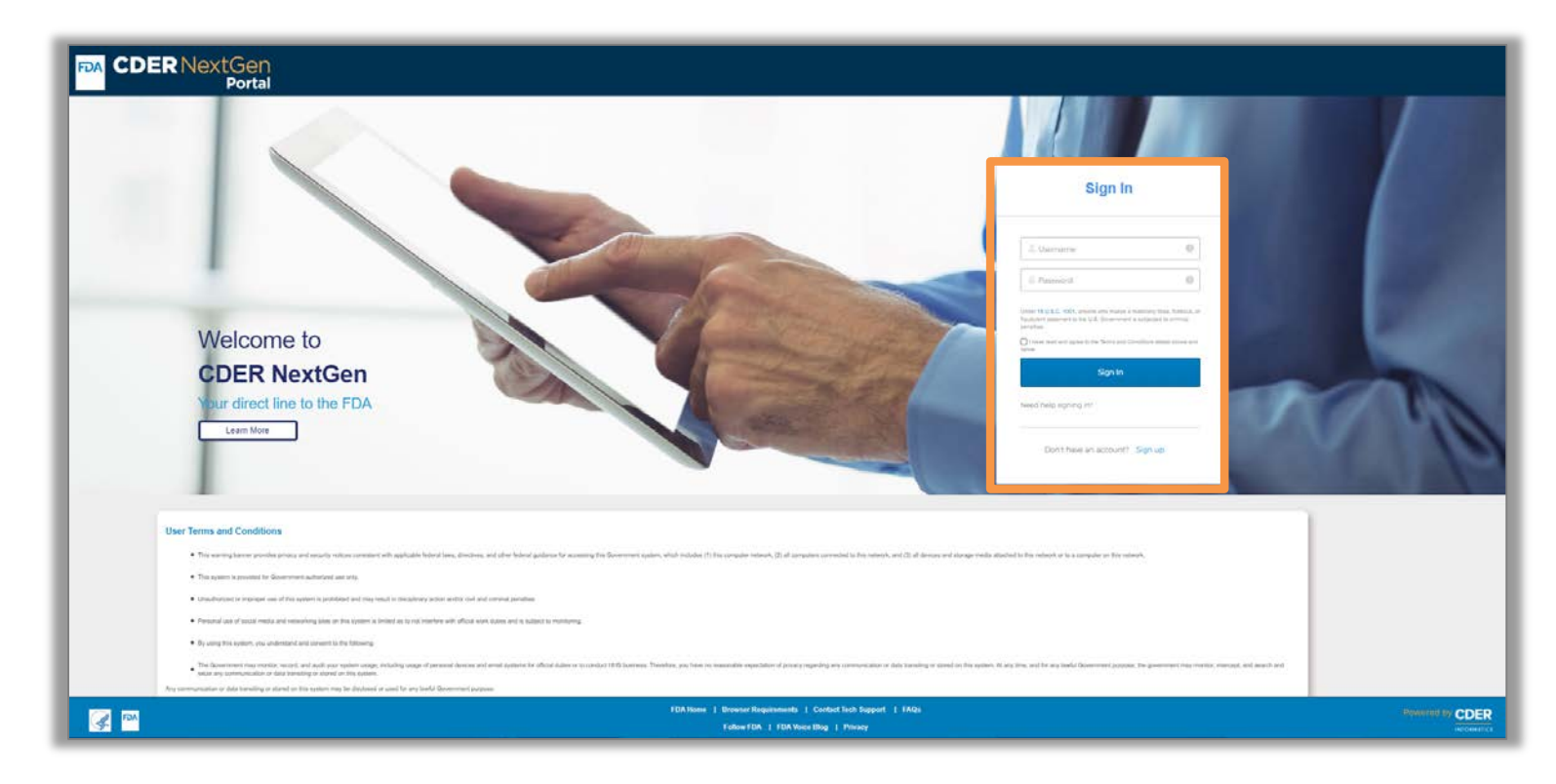

## **Multi – FactorAuthentication**

#### **Step 6.** Click **Send Email.**

**Step 7.** Navigate to your email to receive your authentication code (this email may take a couple of minutesto arrive).

**Step 8.** You should have received an email similar to the below email.

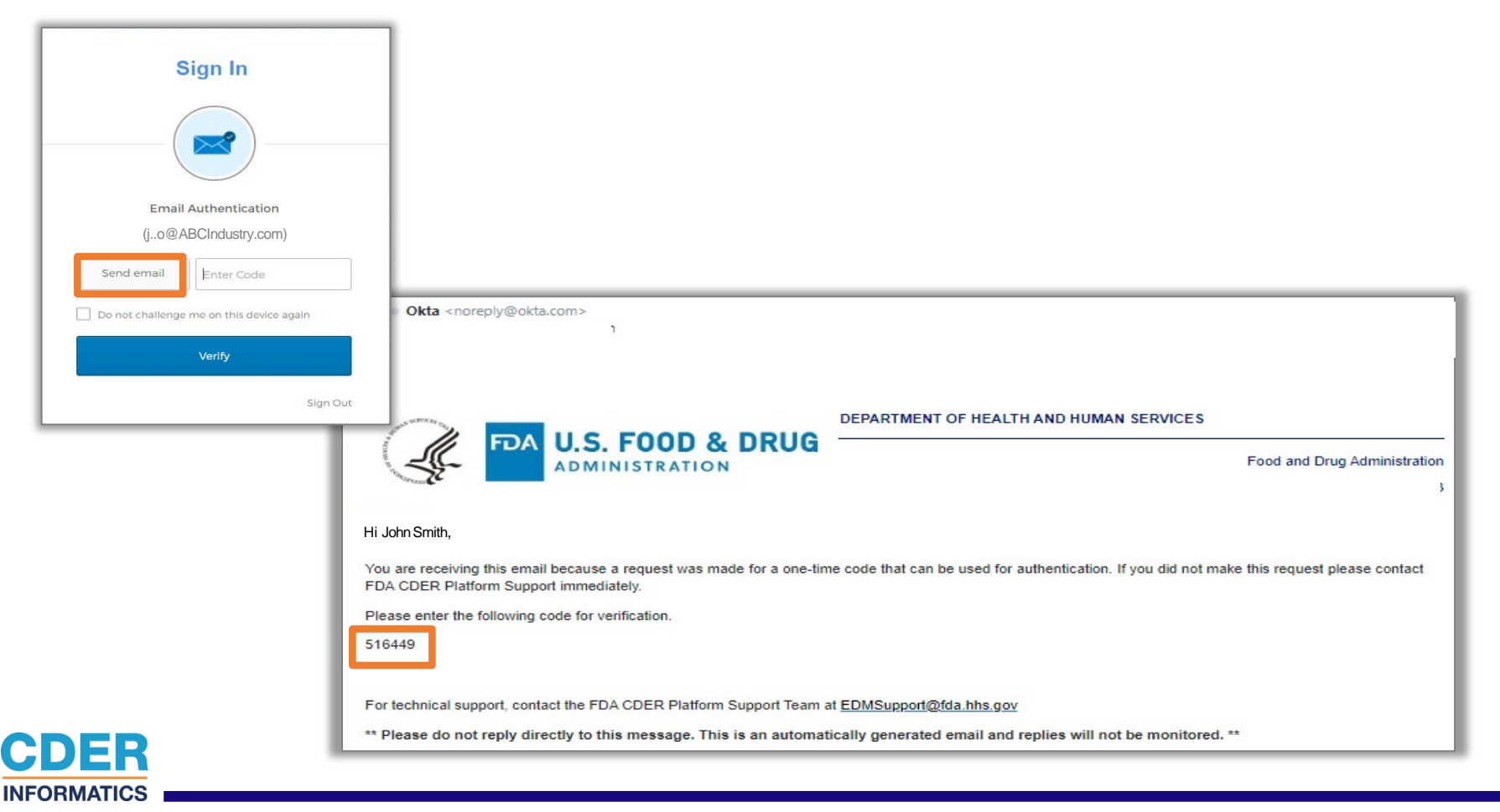

# <span id="page-11-0"></span>**Multi – FactorAuthentication**

**Step 9.** Enter code. Keep in mind, this code expires within 5 minutes.

**Step 10.** Click **Verify.**

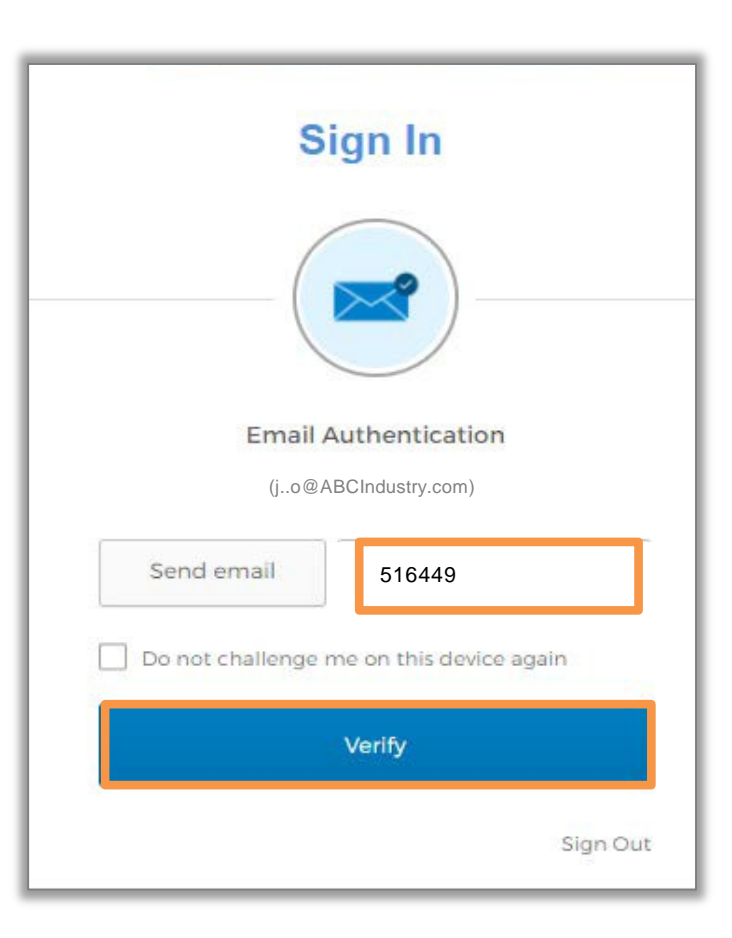

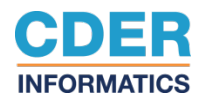

<span id="page-12-0"></span>**Password Reset**

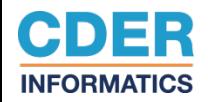

<span id="page-13-0"></span>Step 1. Navigate to <https://edm.fda.gov/> to access the FDA CDER NextGen Portal.

**Step 2.** Onthe login page, click "**Need help signing in**". The "Needhelpsigning in" link will expandand display the option "Forgotpassword?".

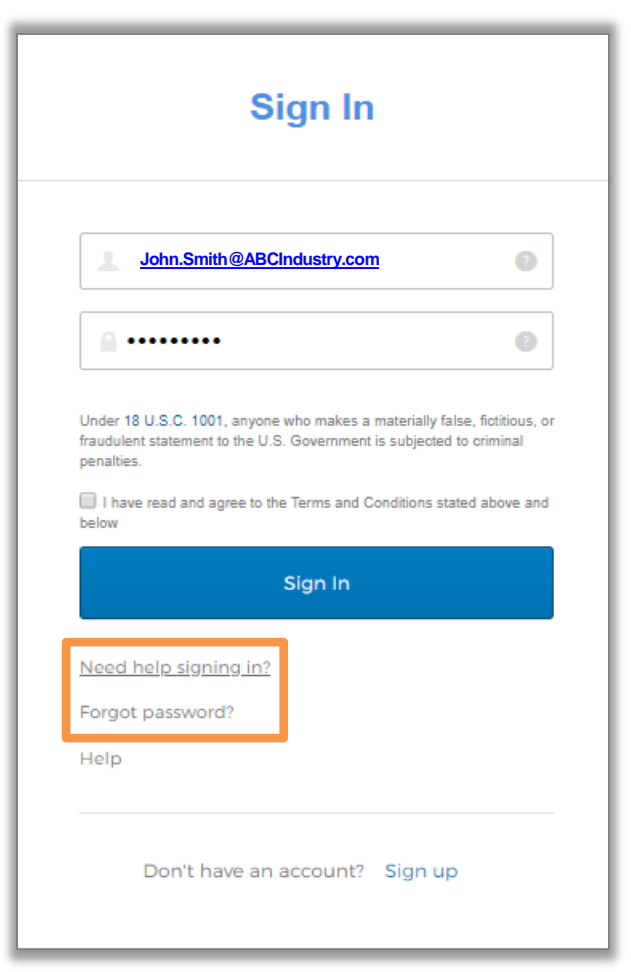

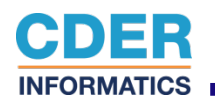

**Step 3.** A "Reset Password" screen will appear requesting your email address. Upon clicking the "Reset via **Email**" button, the screen will display a message that an email has been sent to you. You will receive an email titled "FDA CDER NextGen Portal – Password Reset Request Received".

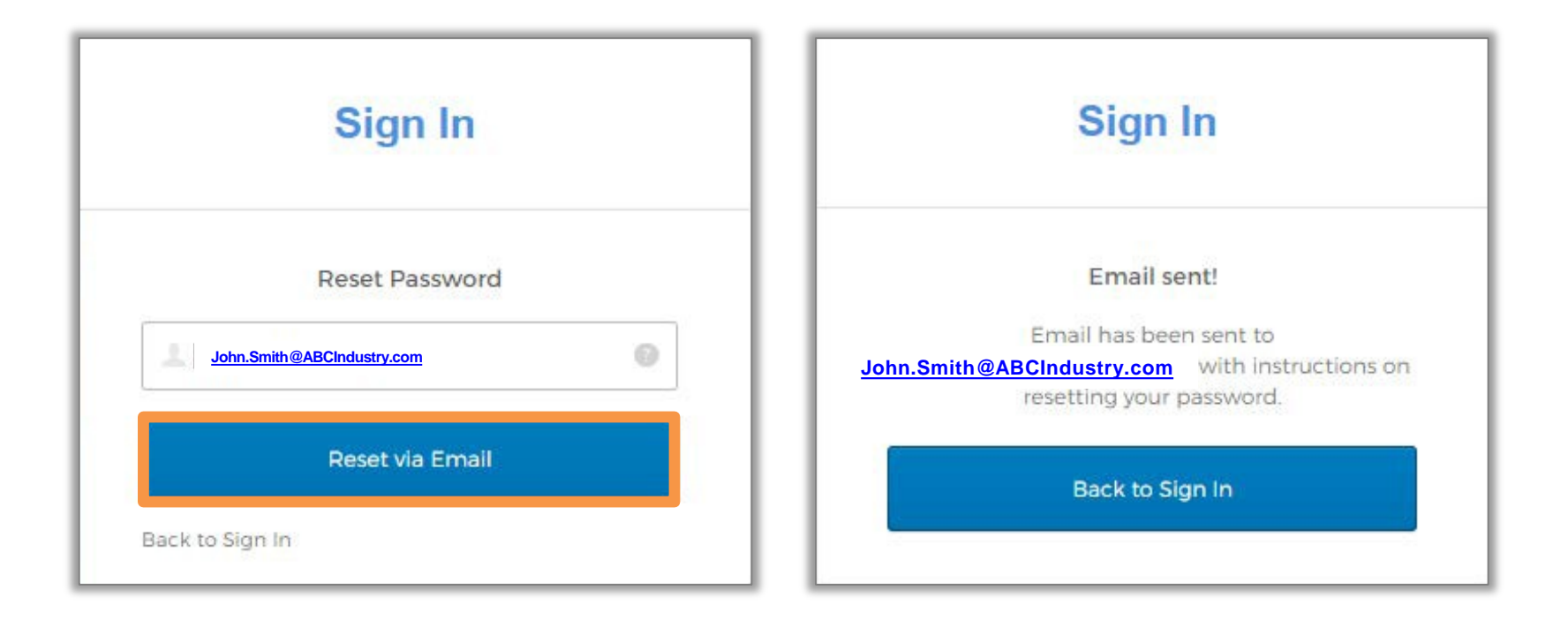

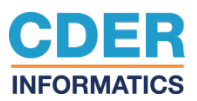

**Step 4.** The Password Reset email will have a link to access yoursecurityquestions. Once you click the link, answerthe security question then click "Reset Password".

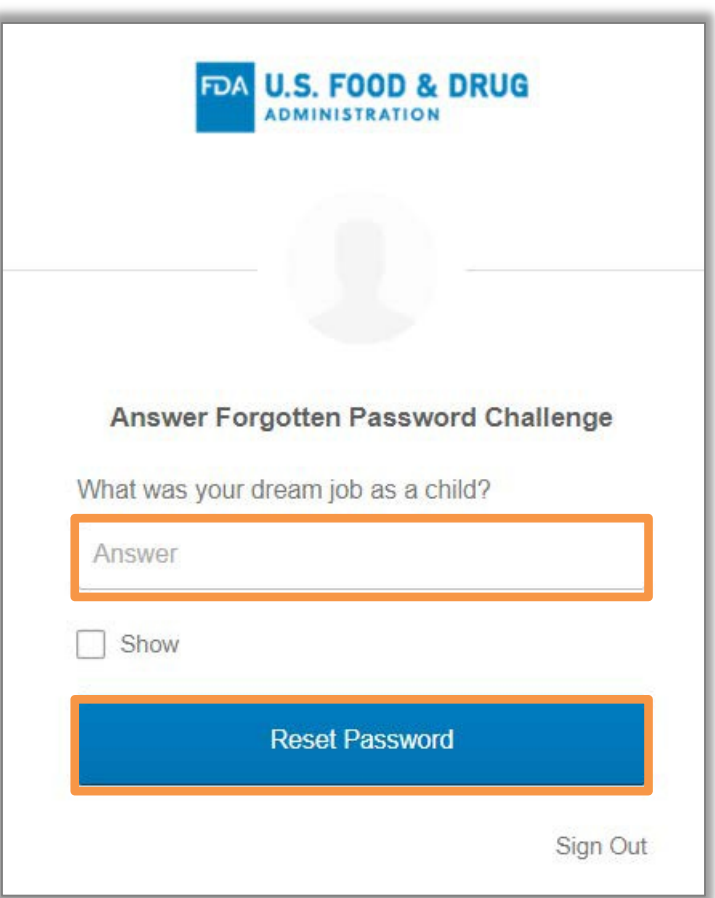

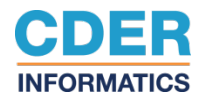

**Step 5.** Once you have correctly answered your security question, you will be prompted to input a new password. Click "Reset Password" when done entering a new password.

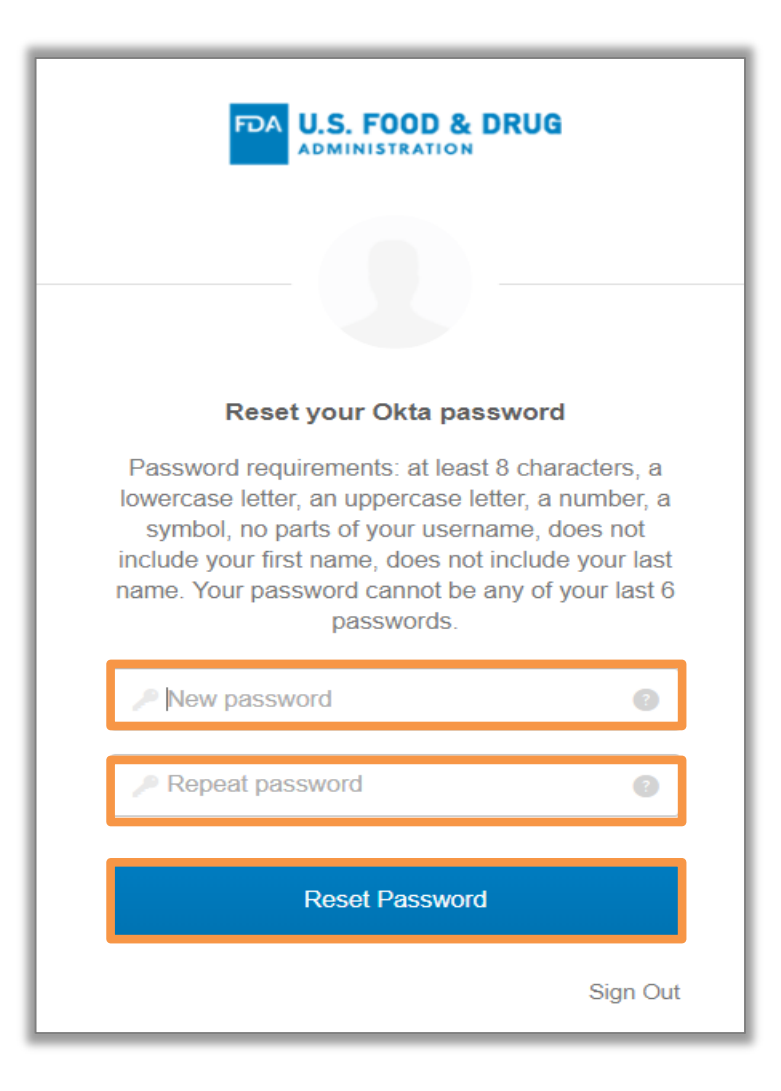

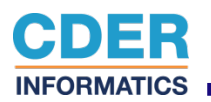

**Step 6**. After resetting your new password, you will be navigated to Portal home page where you will login withyour new password.

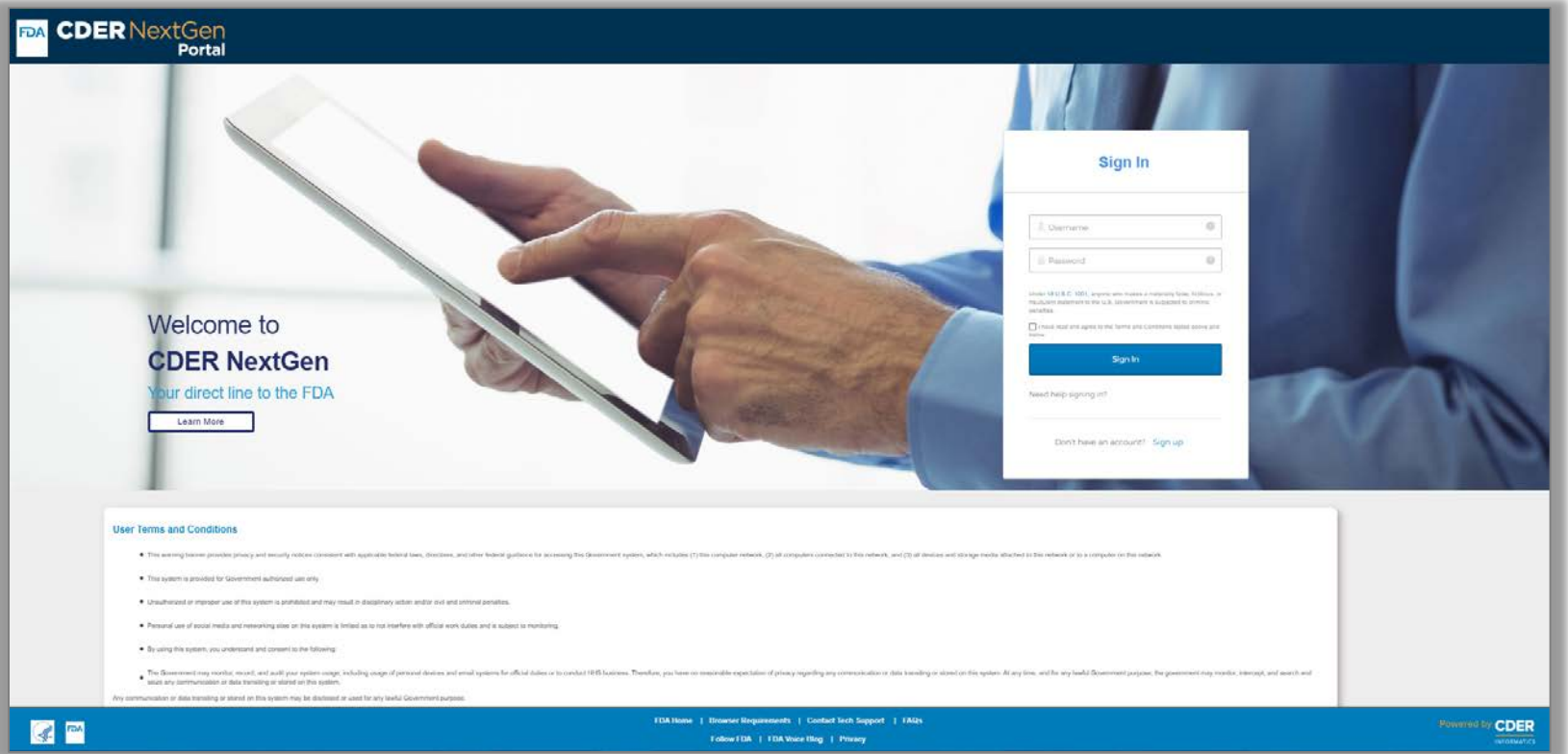

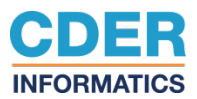

<span id="page-18-0"></span>**Technical Support**

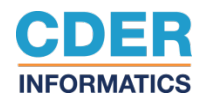

# <span id="page-19-0"></span>**CDERNextGen Portal Support & Resources**

The CDER NextGen Portal**([https://edm.fda.gov](https://edm.fda.gov/))** hasmany resourcesforsupport**.**

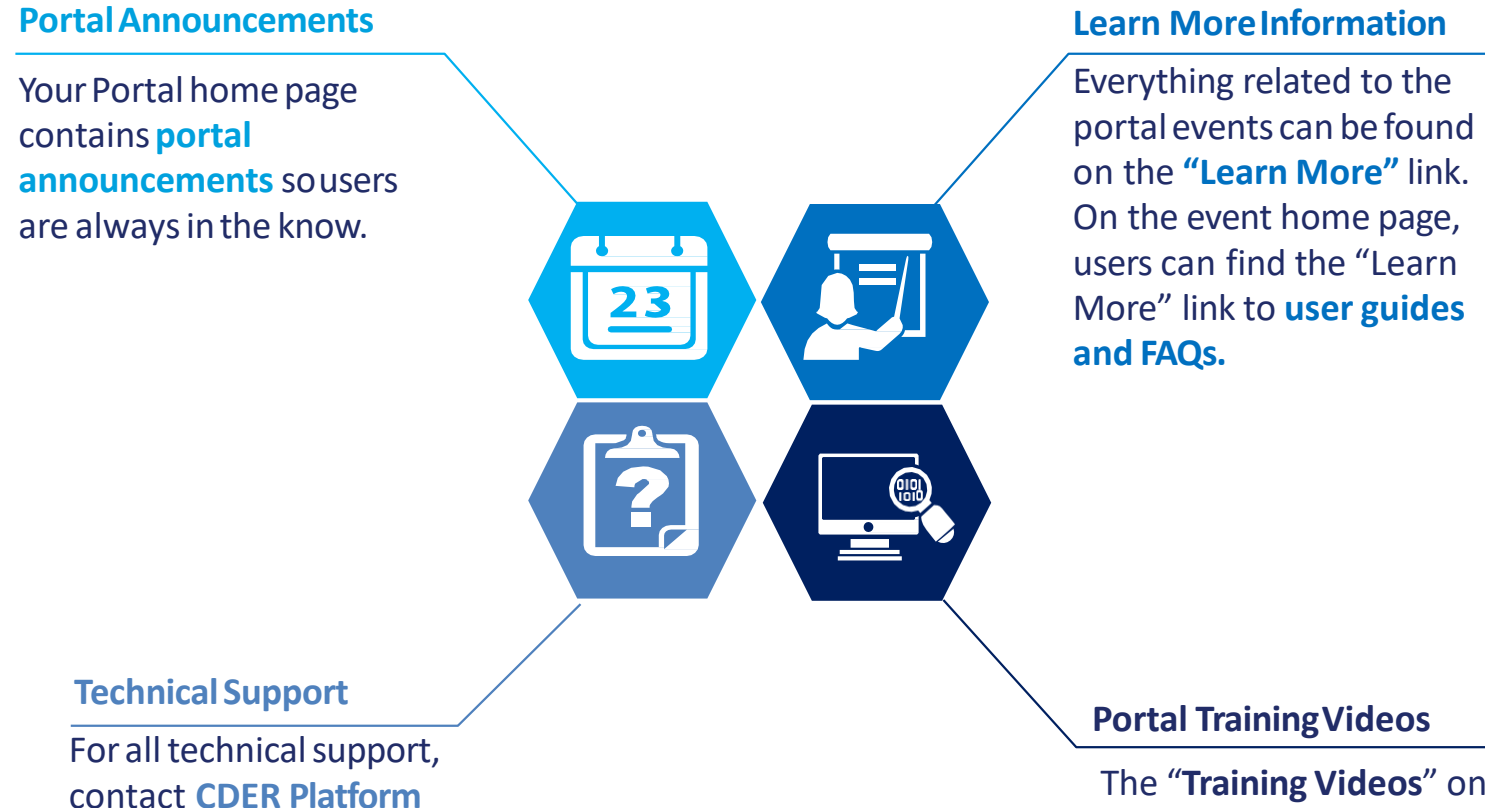

The "**Training Videos**" on the home page contains **1-4 minutevideo clips** on how to complete submissions for events on the portal.

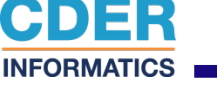

**Support** at

[EDMSupport@fda.hhs.gov.](mailto:EDMSupport@fda.hhs.gov)